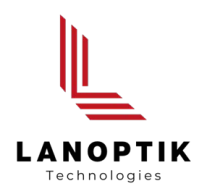

# Pixit Pro Software

# User's Manual

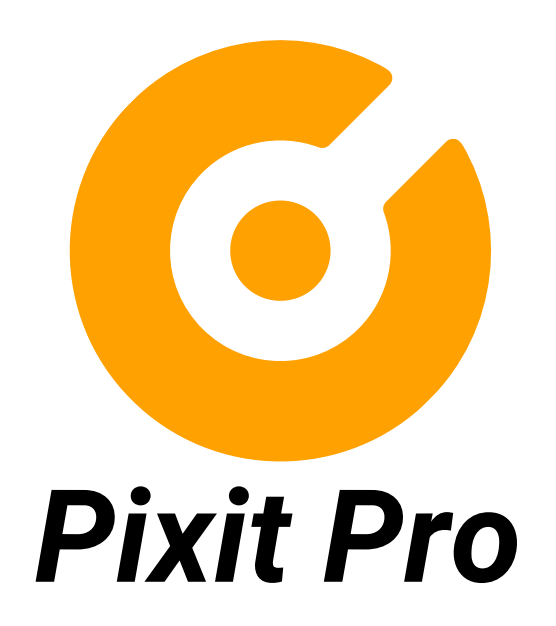

www.lanoptik.com

# **Content**

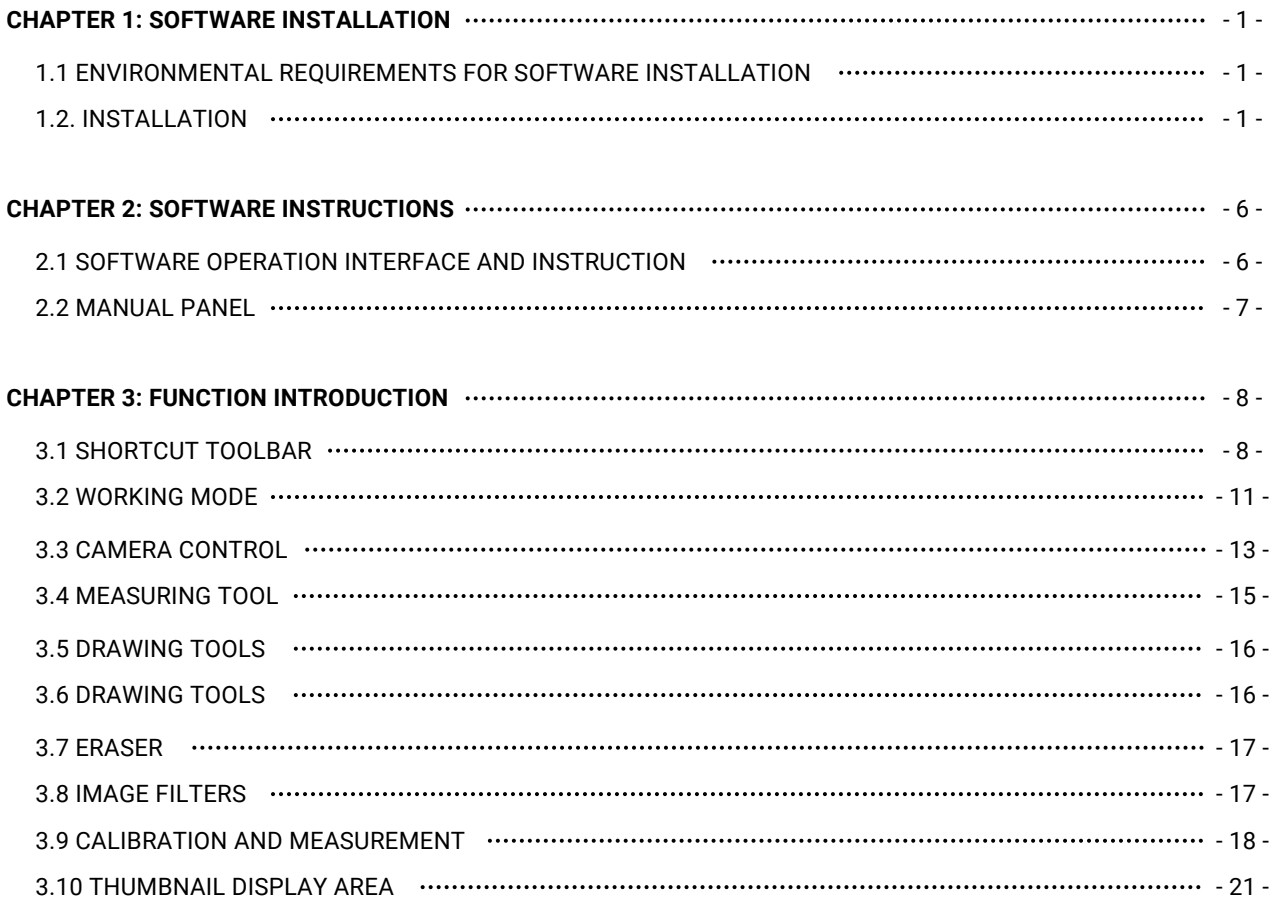

### **Chapter 1 Software Installation**

#### **1.1 Environmental Requirements for Software Installation**

Compatible system: Win7(64 bits), Win8(64 bits),Win8.1( 64 bits),Win10(64 bits) Note: Partial function of this software relies on the installation of the following software: Microsoft Word 2003 or later version (for exporting report to WORD) Microsoft Excel 2003 or later version (for exporting report to EXCEL) Microsoft Outlook 2003 or later version (for exporting images to email) Internet Explorer7.0 or version above (for wireless connection to PC)

#### **1.2. Installation**

Step 1. Activate the computer and insert the installation disk into the DVD.

Step2. Double click the file"Pixit Pro for Windows Install" under the disk catalogue. When the following window pops up, please select the installation quide language and press the button  $\Box$ 

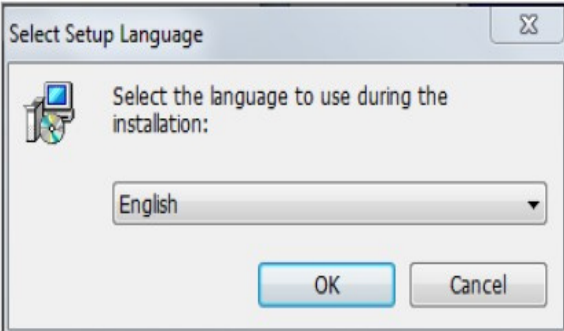

Note: The installation guide language is independent of the software interface language. If you need to change the software interface language, please refer to 2.2 - Modification of Language Function.

Step 3. When the window"Welcome to use Pixit Pro Installation Guide" pops up, please click the button **Figure** >

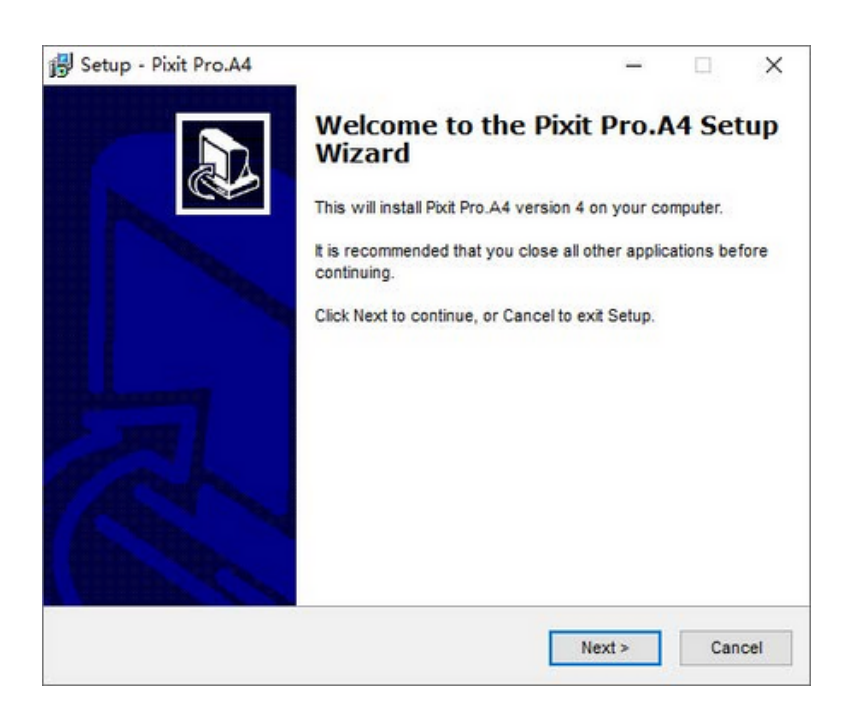

Step 4.When the window "Please select the target location"pops up, click "Browse" to choose the file path for installation (usually default), and then click  $\frac{1}{\sqrt{t}}$   $\frac{N}{\sqrt{t}}$  to continue.

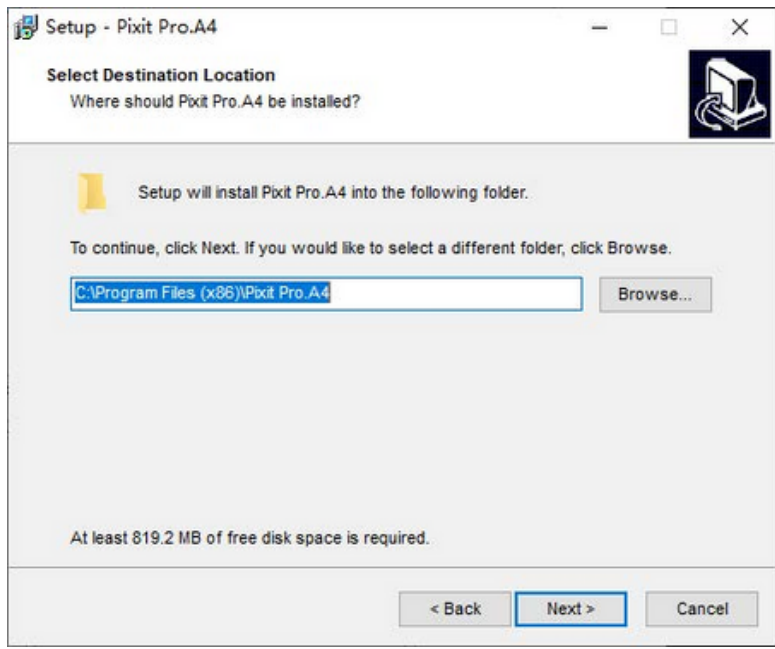

Step 5. When following window appears, select the shortcut you need, and then click the button Wext>

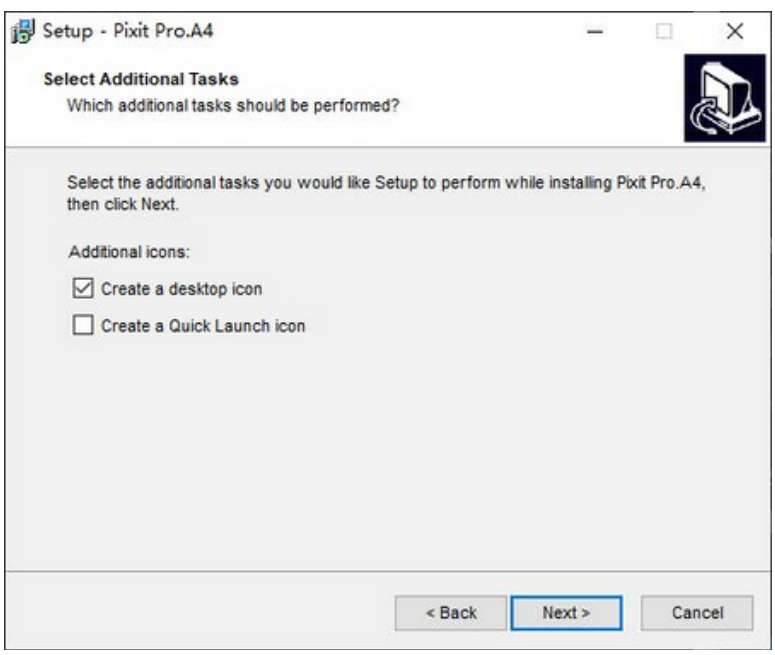

Step 6.Confirm information like "the target location"of software installation. After confirmation, please click the button Install

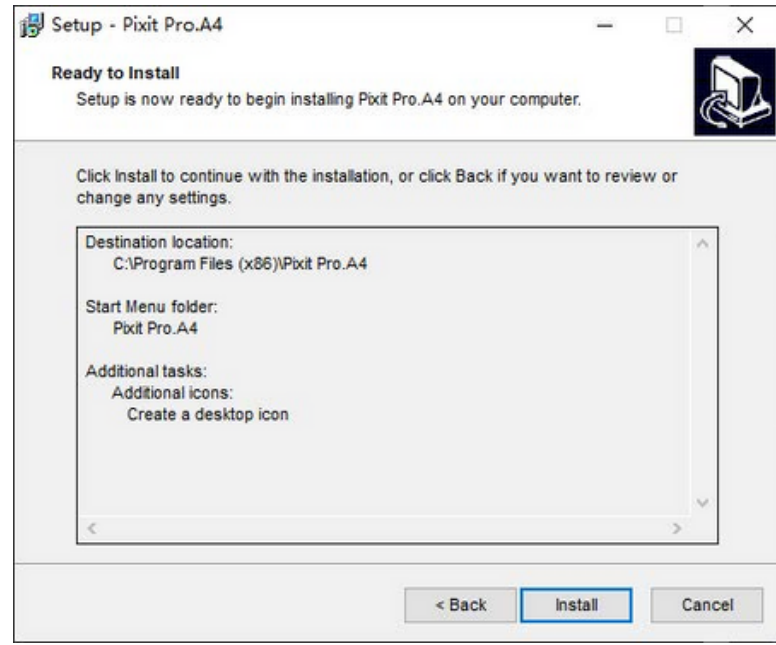

Step 7. An installation progress bar will appear during the software installation procedure. The software installation necessitates the registration of some runtime libraries, which might be intercepted by some antivirus software. If such interception pops up, please allow the procedure to continue.

Step 8. An installation progress bar will appear during the software installation procedure. When the following window appears, the software has been installed successfully. Then click the button Finish

to complete the installation. After closing the window, check the icon  $\frac{1}{\pi}$  on your desk. If you fail to find it, please find it from the path "Start"→"All programs".

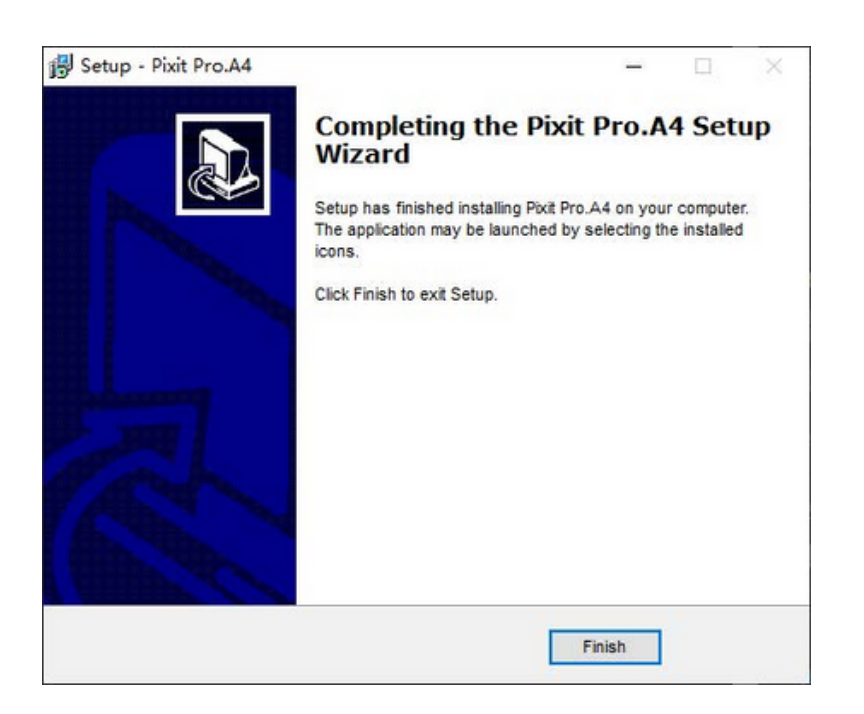

**Note: This software supports connecting the camera to PC through wired or wireless way.**

**Wired connection:** just connect the camera to USB port of PC. If it is a WiFi camera, please dial the hardware switch of WiFi camera to USB working state in advance.

**Wireless connection:** only valid for WiFi camera.

- Please switch the hardware switch of WiFi camera to WiFi working state in advance. 1.
- Connect your computer to the WiFi camera, please confirm that your computer has a wireless network in 2. advance.Since the default of our camera is 5G WiFi IEE 802.11ac protocol, please confirm in advance that your computer wireless network supports this protocol.If not, please refer to the hardware specification of the camera and switch the camera to 2.4G WiFi IEE 802.11b before connecting with the PC.
- After starting the WiFi camera, search for WiFi name (WiFi camera xxxx) in the network connection. The 3. default connection password is 12345678.

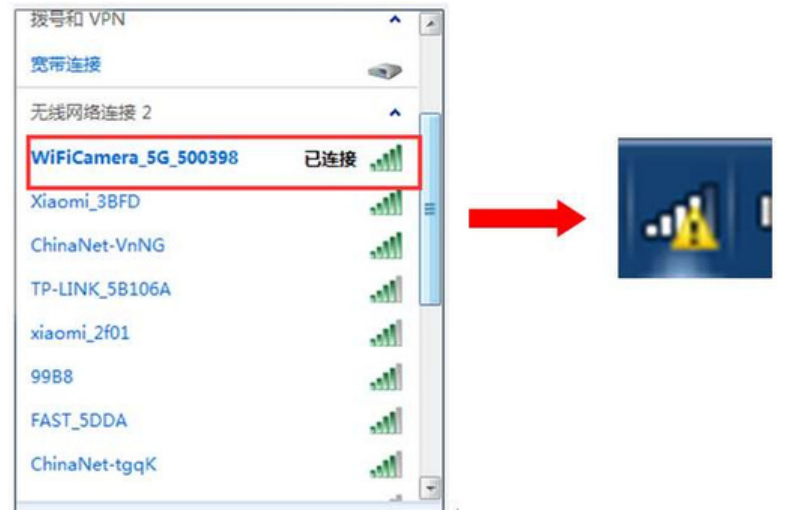

#### 4.Run the software

Select the "" button in the shortcut toolbar, and then select "WiFiCamera" from

 $\vert \nabla$ 

drop down options in the upper right corner of the software. Wait a moment for the PC to connect to the WiFi camera.

## **Chapter 2 Software Instructions**

#### **2.1 Software Operation Interface and Instruction**

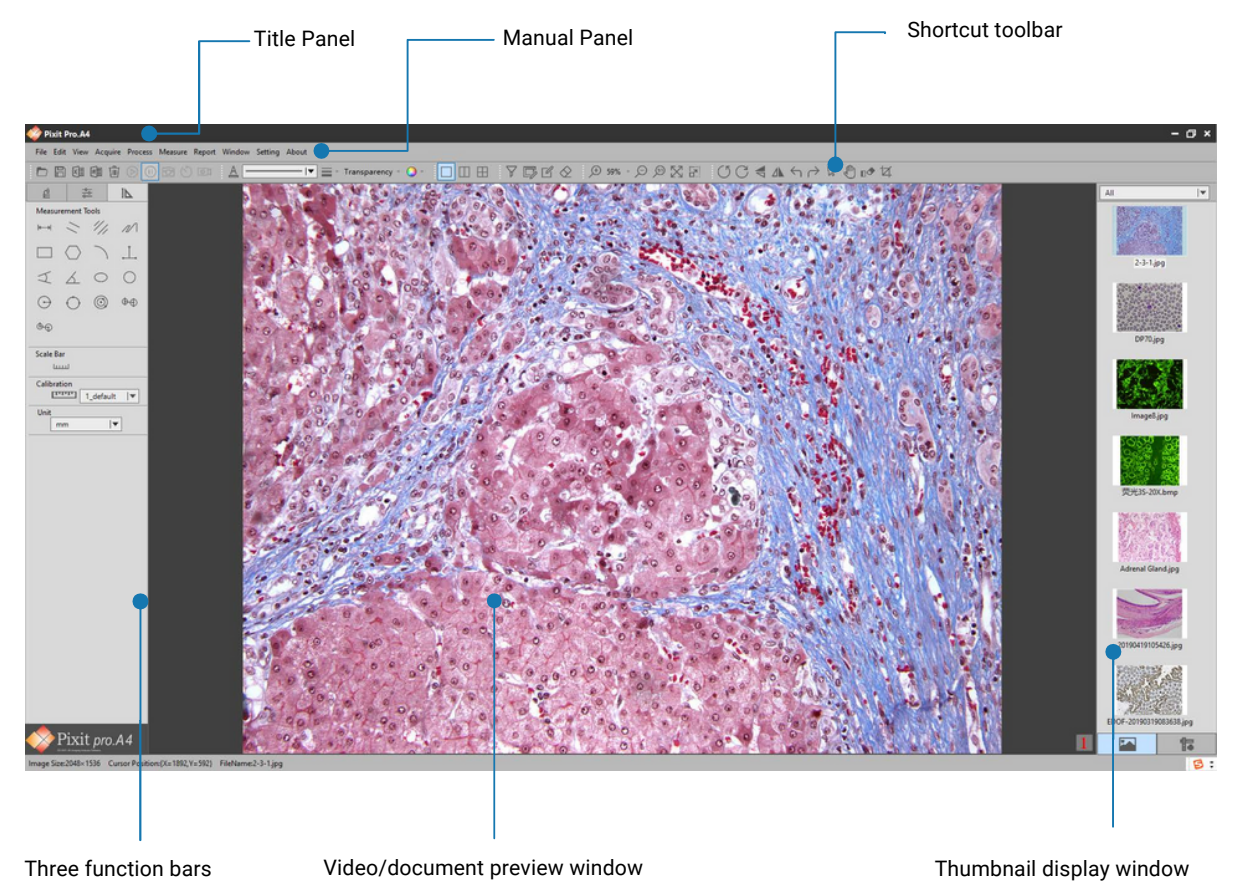

- 
- Working mode  $\bullet$
- $\bullet$ Camera control
- Measuring tool  $\bullet$

#### **2.2 Manual Panel**

File Edit View Acquire Process Measure Report Window Setting

The menu Functions are as follows:

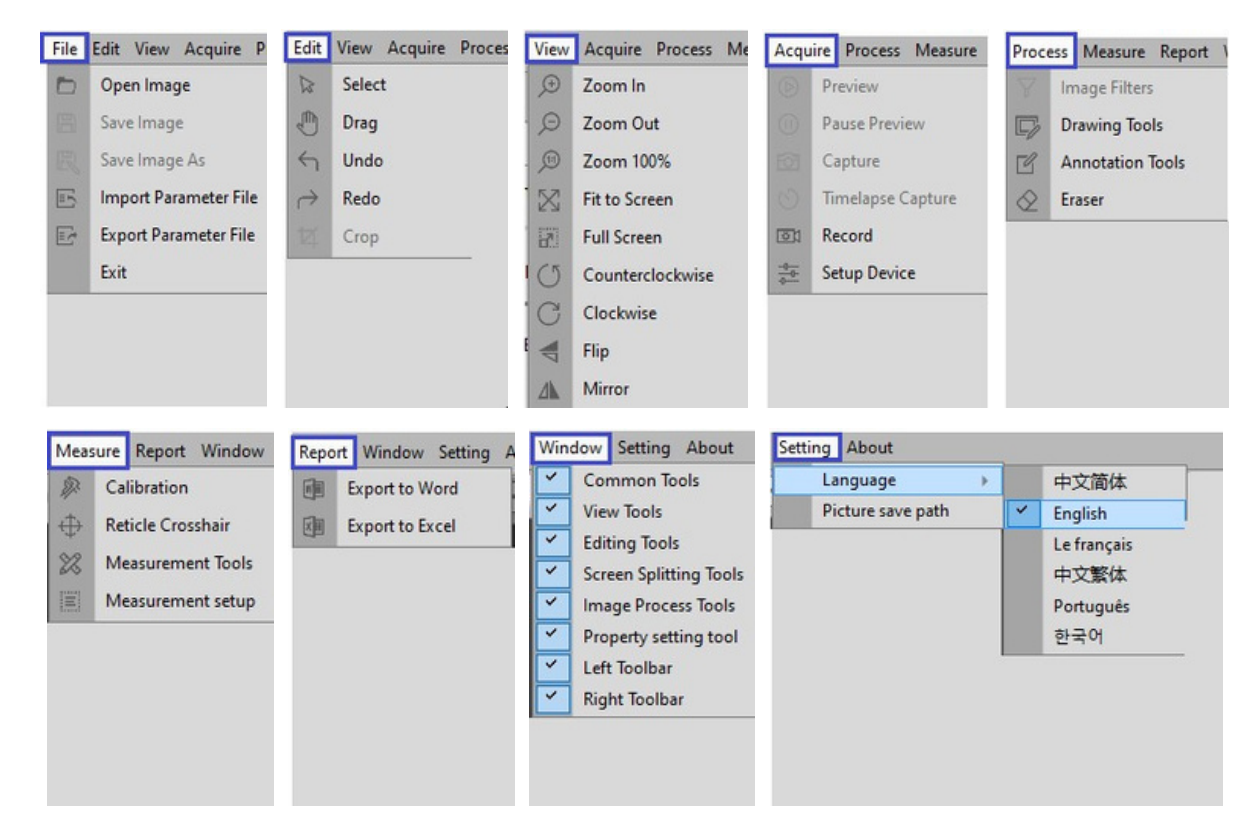

★Depth-of-field fusion and image stitching are only available for specific models of products. If there is no display of these functions on the software, it means that the product does not have these two functions.

The depth-of-field fusion function is to snapshot at least two images and extract the clearest areas of each to fuse into a new image.

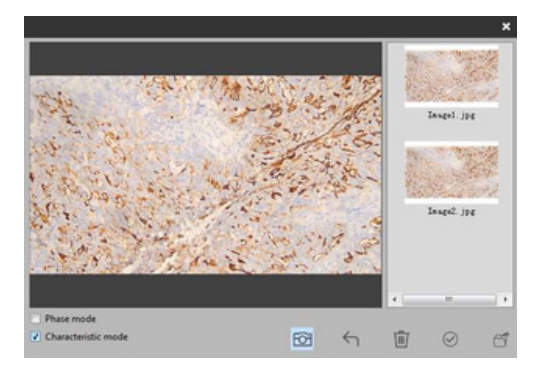

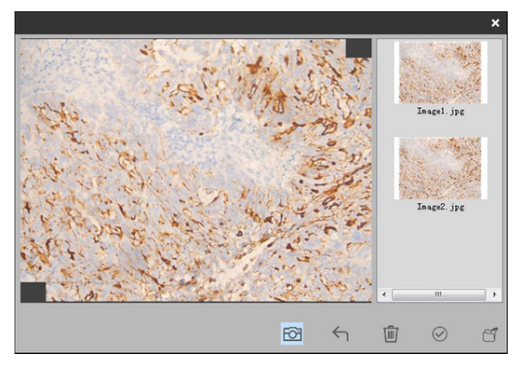

The image stitching function is to snapshot at least two images and find the overlapping areas to stitch the images into a new image.

### **Chapter 3 Function Introduction**

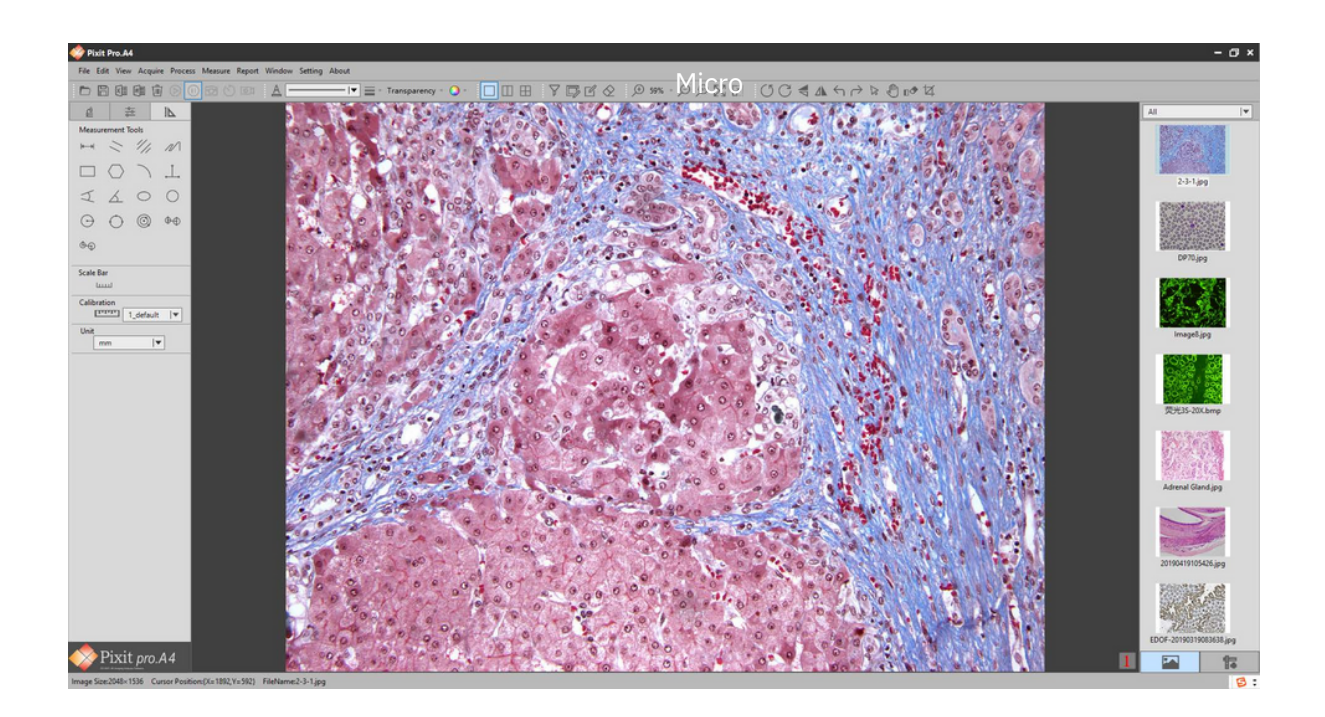

#### **3.1 Shortcut toolbar**

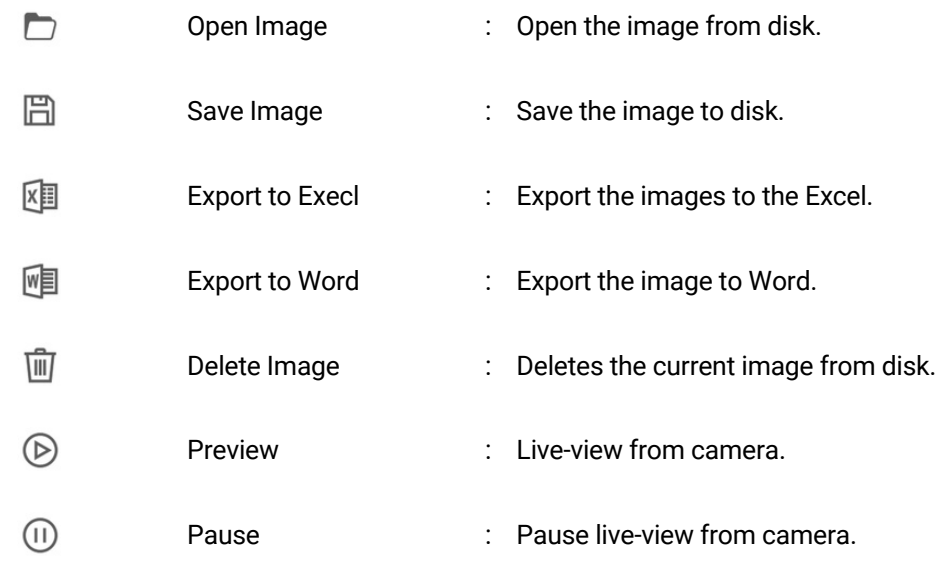

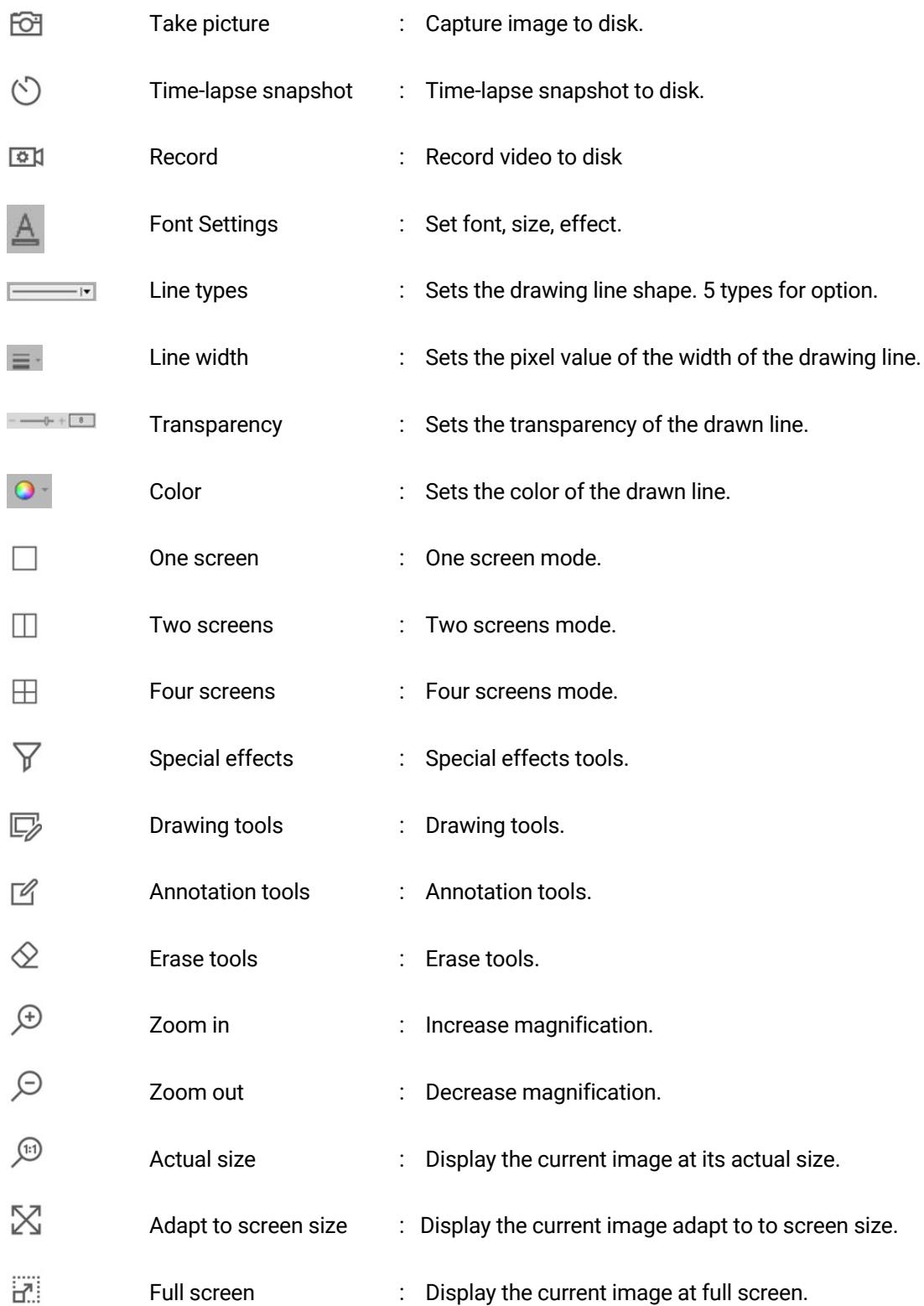

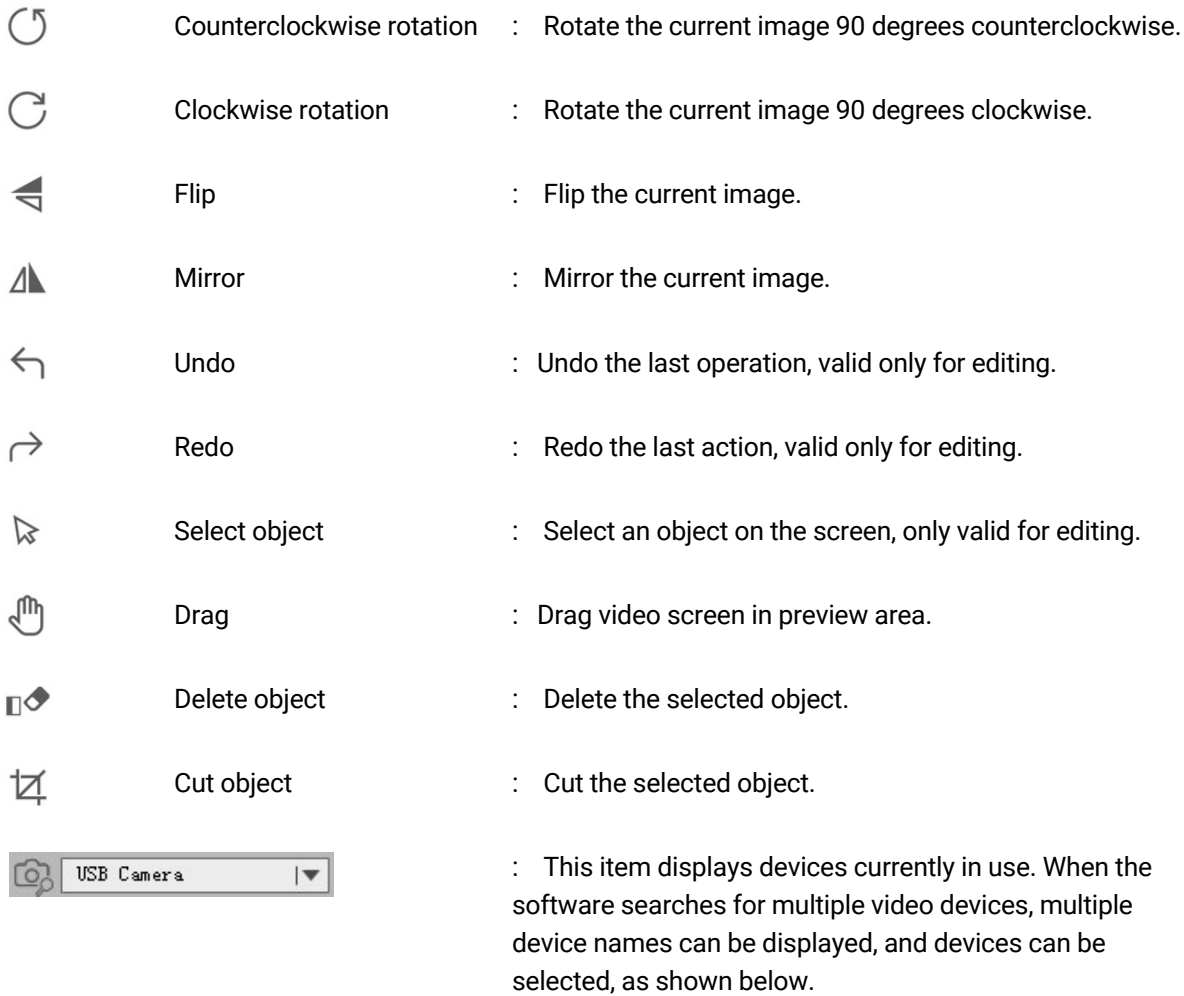

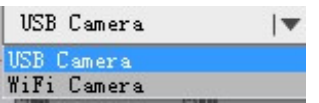

#### **3.2 Working mode**

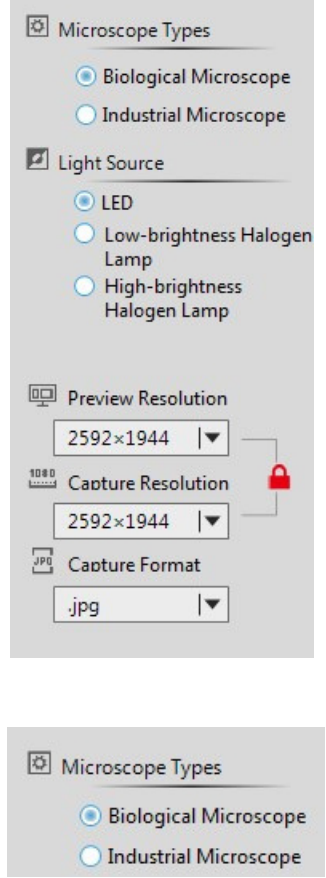

#### **Microscope Type Options:**

Please select your Microscope type for better image display.

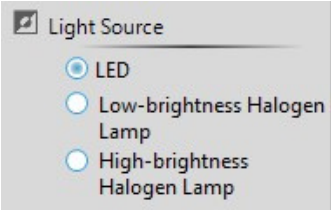

#### **Light source options:**

According to the actual situation, select the corresponding light source to get better image display effect. ★The above functions are only available for specific models. If there is no display, it means the product does not have this function.

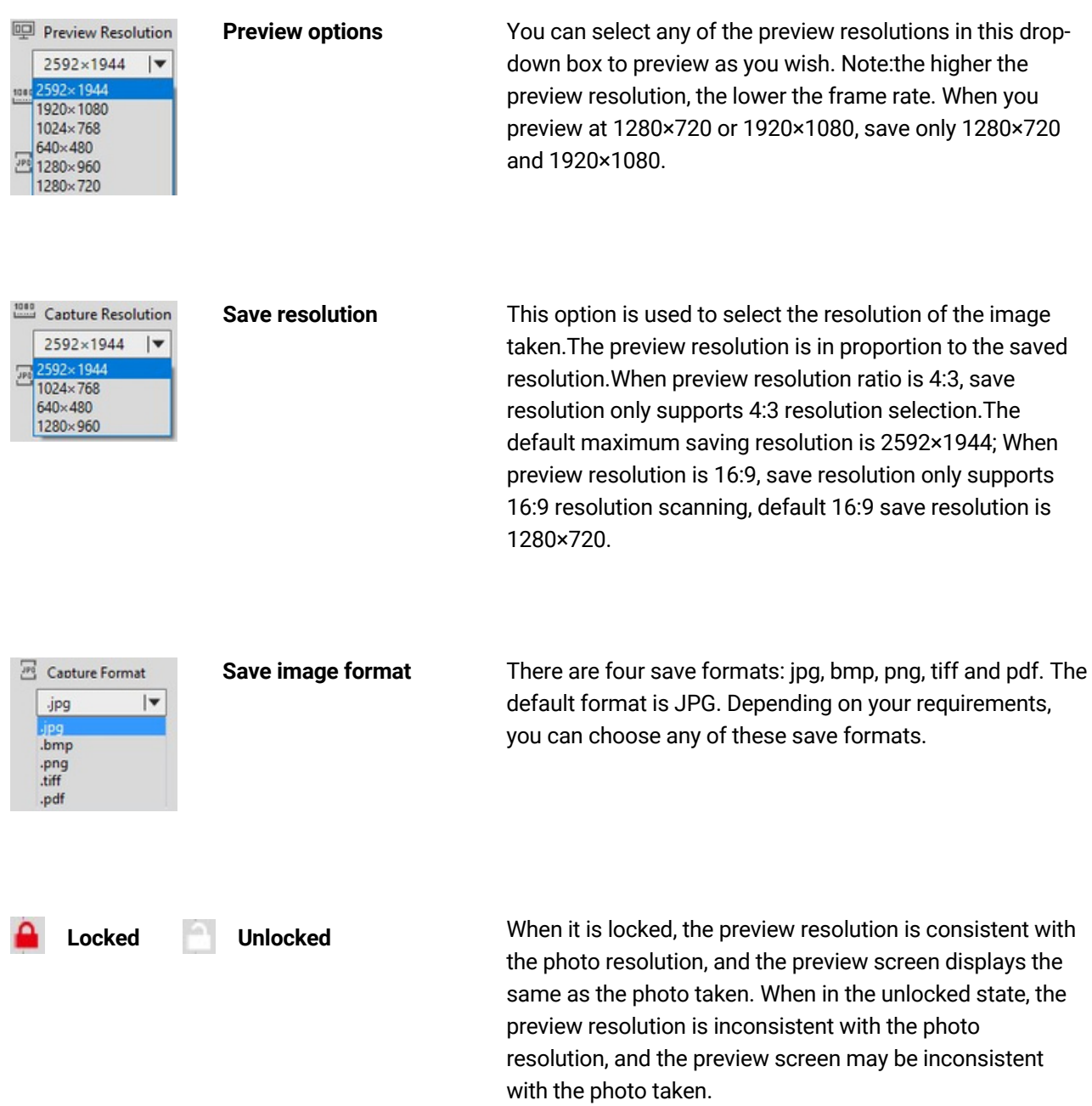

#### **3.3 Camera control**

According to your needs, you can adjust the corresponding parameters to achieve the desired preview and image effect. As shown in the figure:

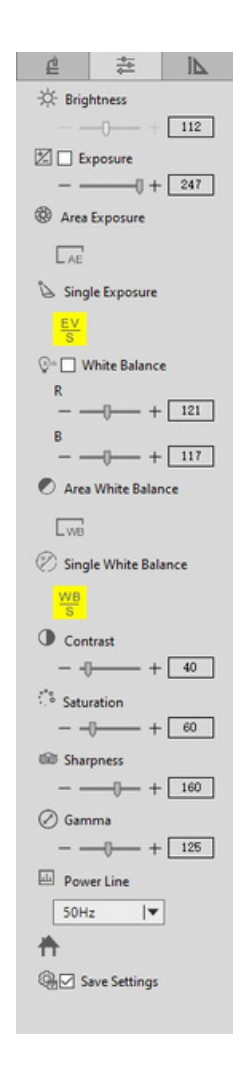

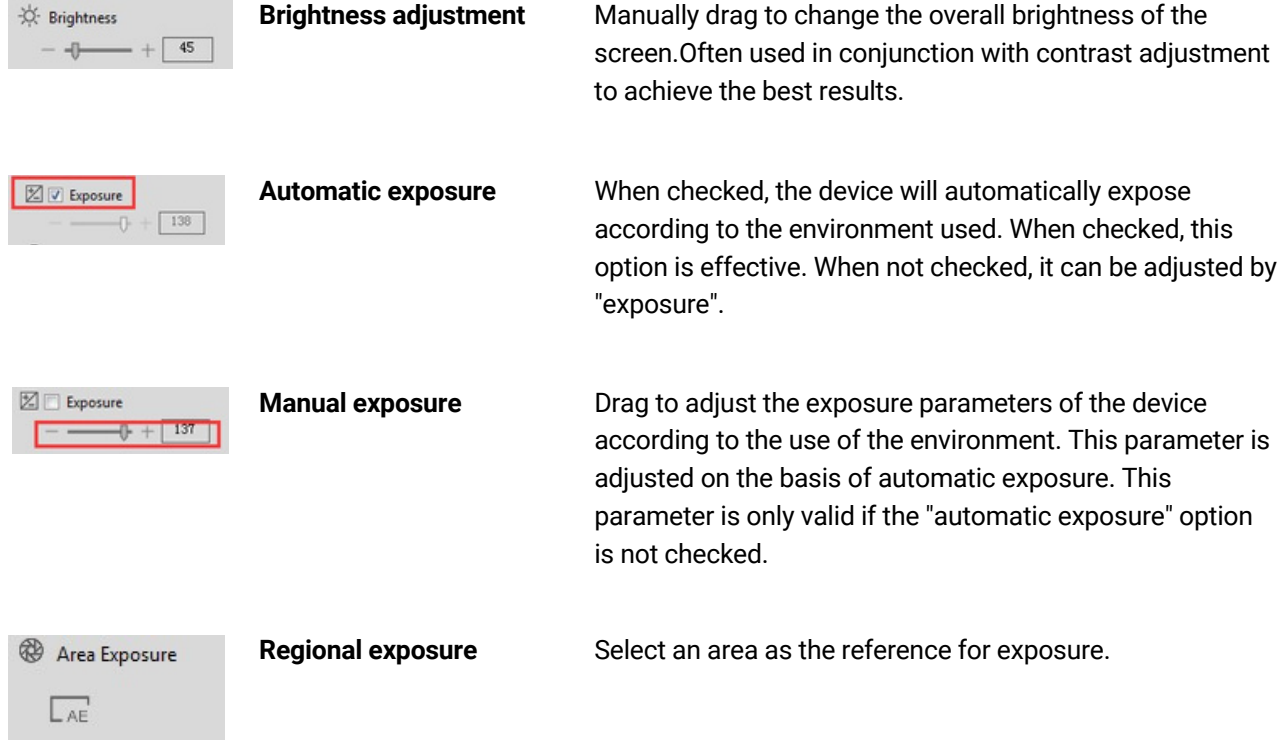

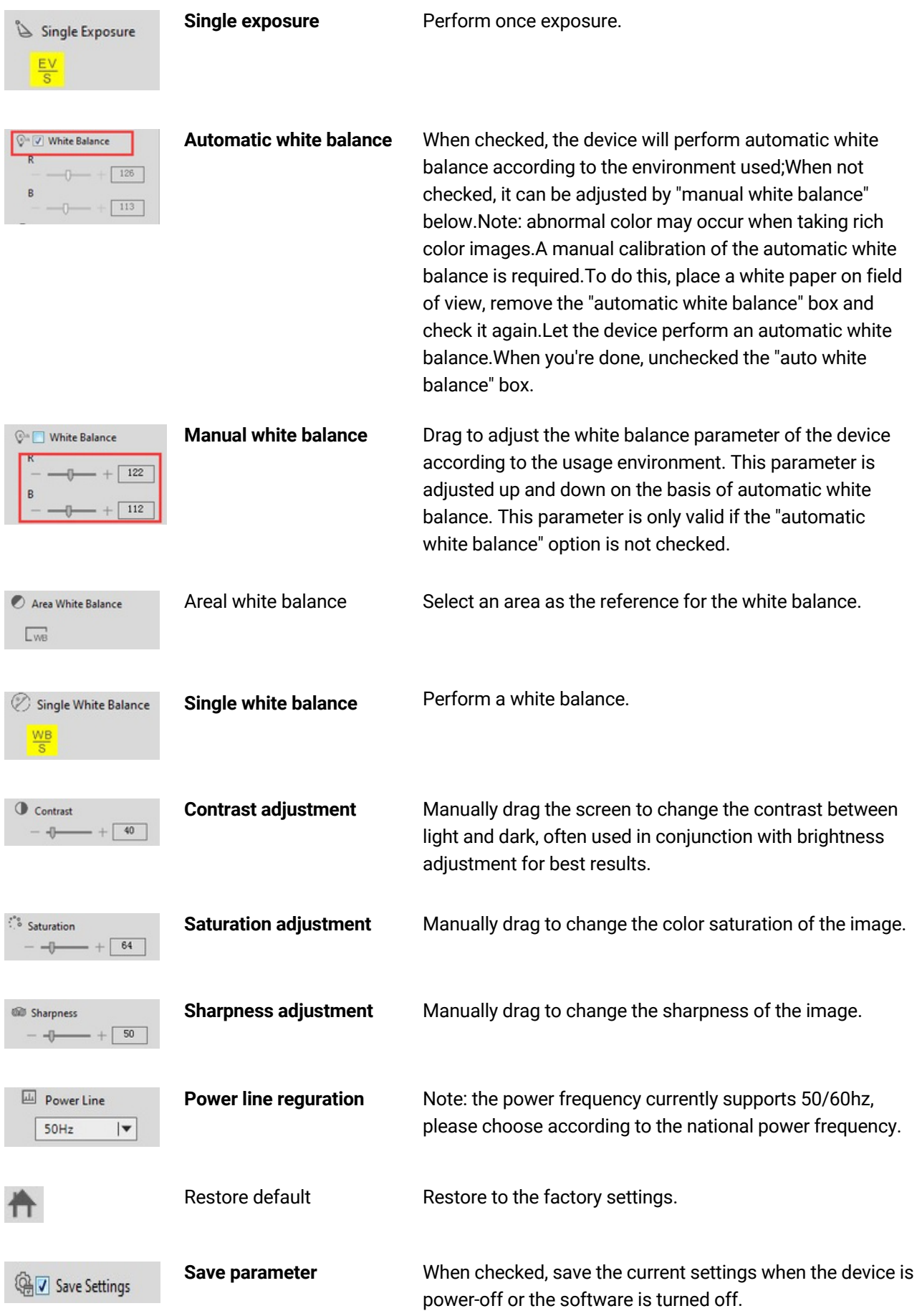

#### **3.4 Measuring tool**

Calibration function and measurement function can accurately measure in editing area. Note: calibration is the first step for accurate measurement.

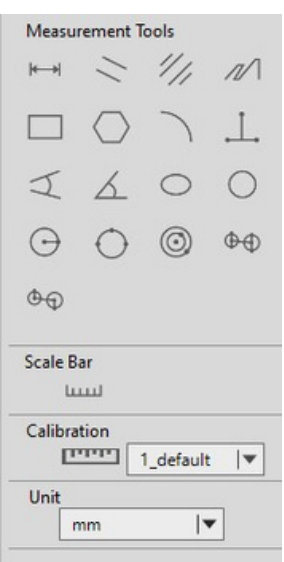

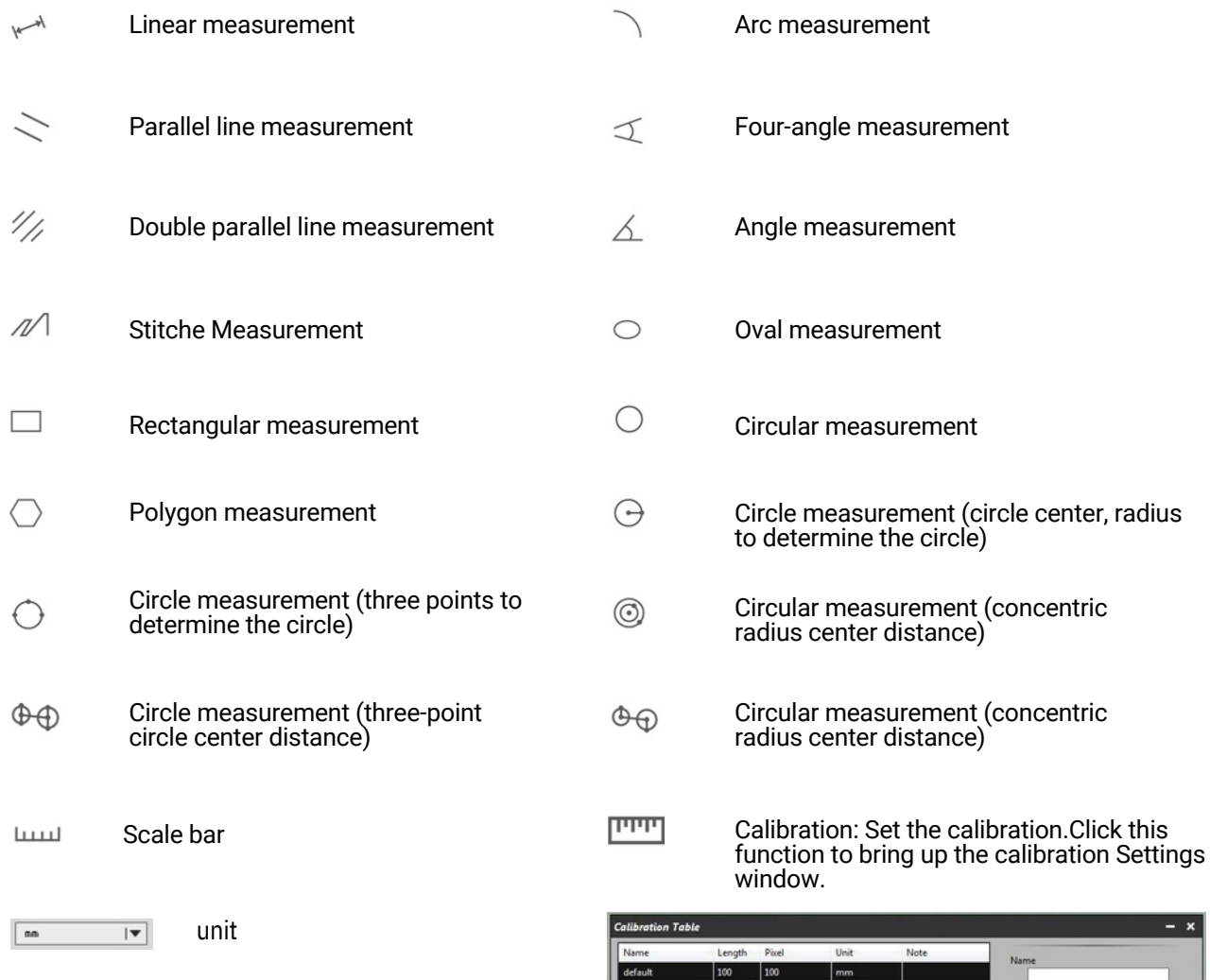

Add Edit Delete

 $\overline{\phantom{a}}$  $\vert \mathbf{v} \vert$ 

Close

Apply

#### **3.5 Drawing Tools**

According to the requirements, draw in the editing screen.

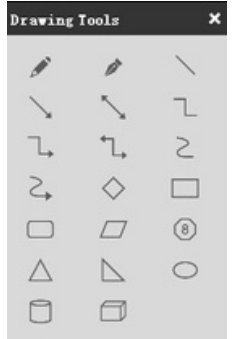

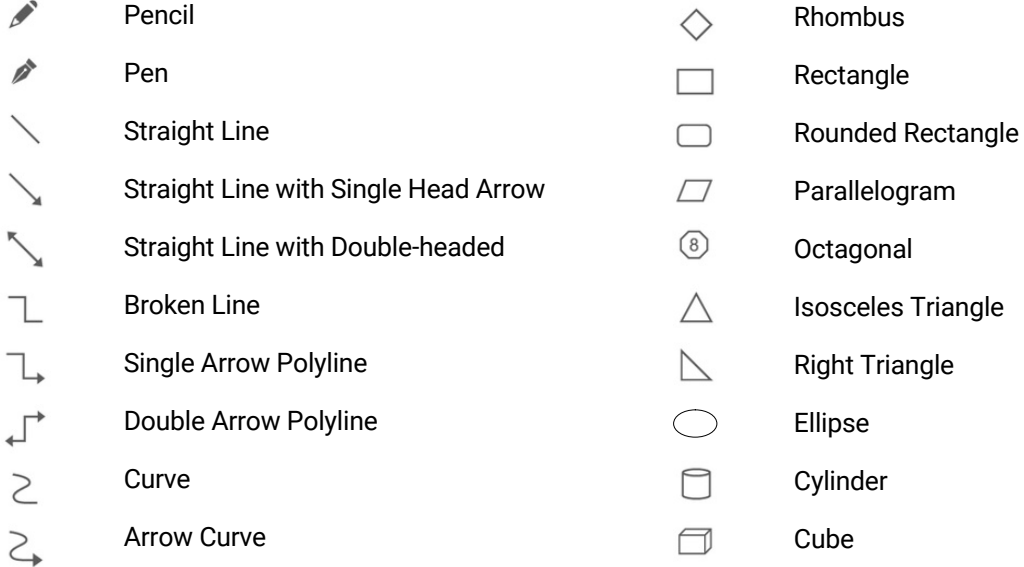

#### **3.6 Drawing Tools**

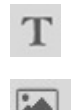

Insert Text

Insert Image

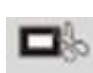

Send Screenshot to clipboard

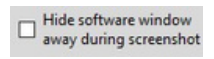

Hide software windows away during screenshot.

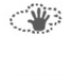

Take a screenshot of the rectangular area.

Take a screenshot of the entire window area.

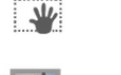

Take a screenshot of the rectangular area.

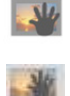

Print screen

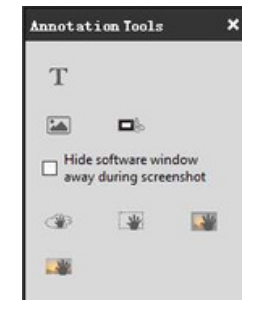

#### **3.7 Eraser**

Erase the "object" in preview screen

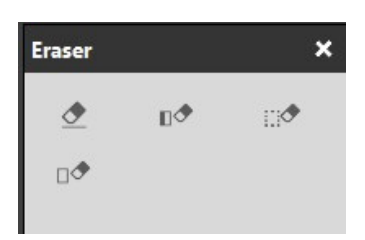

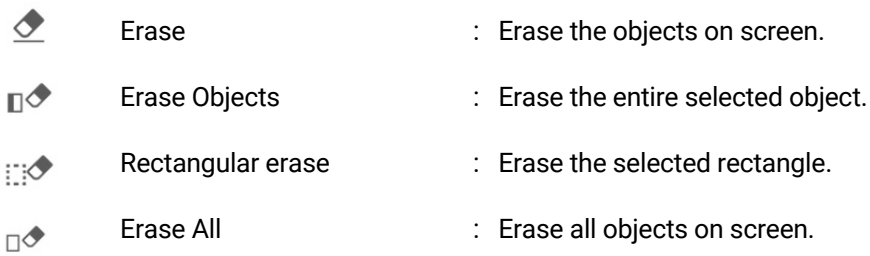

#### **3.8 Image Filters**

★Image Filters only available for static images Operate the image in the editing area according to the requirements.

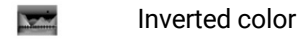

kaid Monochrome

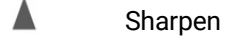

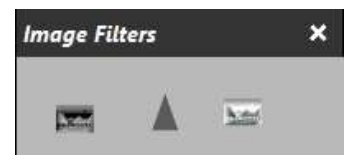

#### **3.9 Calibration and Measurement**

#### Step 1: Acquire benchmark image.

Place a scale ruler in the filed of view. Please use the same conditions (i.e. same objective lens, same camera resolution) as the target observation objects.If a magnification reduction lens is used to measure the target observation objects, then a magnification reduction is also needed to measure the scale bar. This is what we called acquire benchmark image.

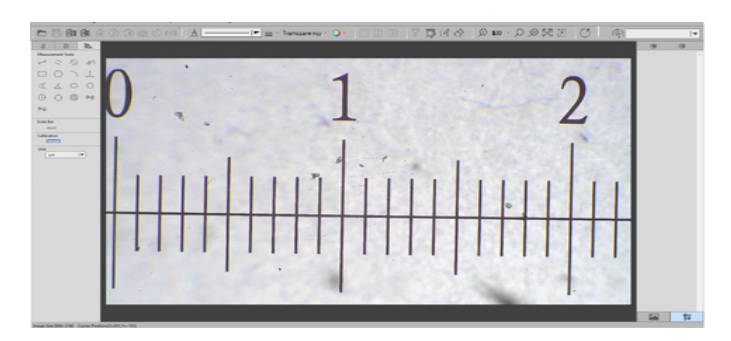

Step 2: Click "Calibration" below **in the left measuremtn tools toolbar**, calibration table will shown as figure.

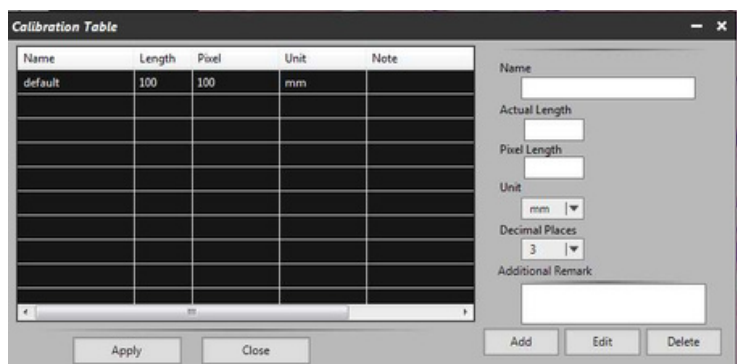

Step 3: Setting scale ruler .

Draw a straight line on the scale ruler of benchmark image, pixel value will be automatically updated at "pixel length" on calibration table. Shown as below figure :

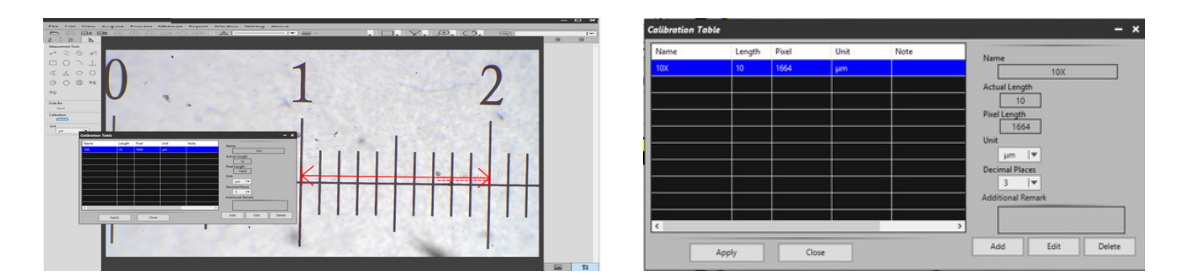

When drawing the straight line, the longer scale length,the more accurate results. For example, 10 scale lengths accuracy will be better than 1 scale length.

Step 4: Input the actual length and unit of the ruler in the calibration table.As shown in the figure below:

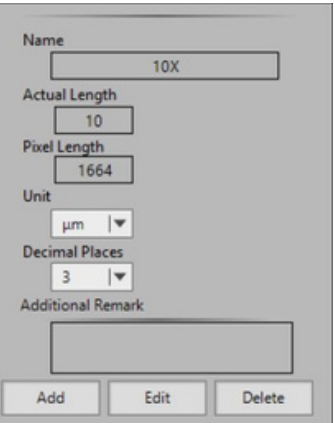

Step 5: click "Add" to save to the calibration table.

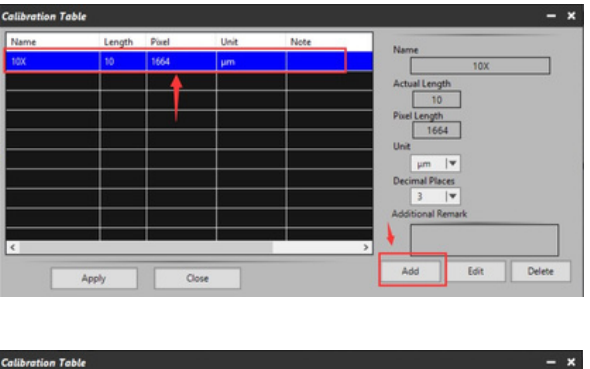

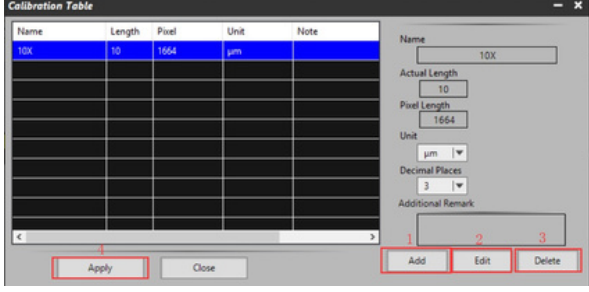

- 1) "**Add**": Add the calibration information to the list on the left
- 2) "**Edit**": Revise or edit selected calibration item on the left
- 3) "**Delete**": Delete selected calibration item on the left
- 4) "**Apply**": Activate selected calibration item as benchmark for current image

Step 6: After activating selected calibration item, put the object into the field of view, and click  $\|\mathbf{h}\|$  in the left bar.Select the corresponding measurement tool, and the measurement results will be displayed in the right display area. As shown in the figure below:

Step 7: Export the measurement results.

**Click in the display bar on the right to export the** data to Word or Excel.Enter the file name and path, and click "save".

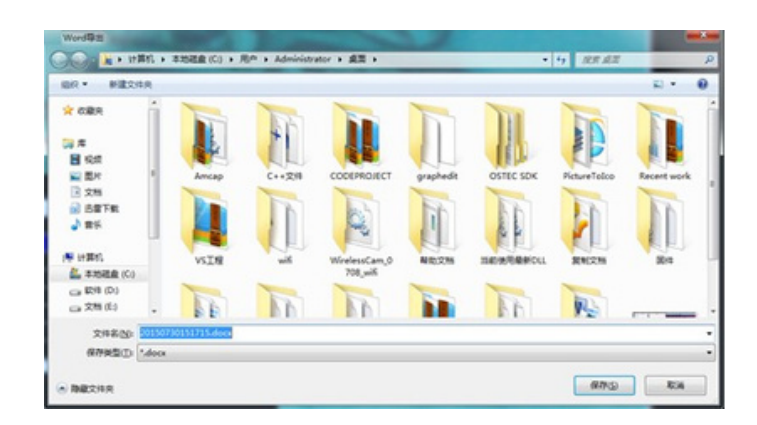

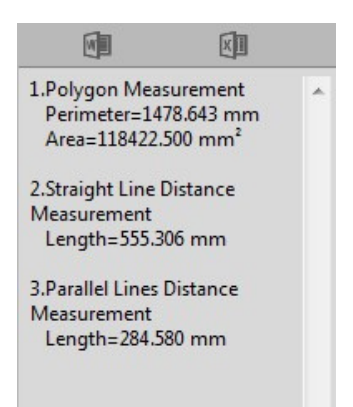

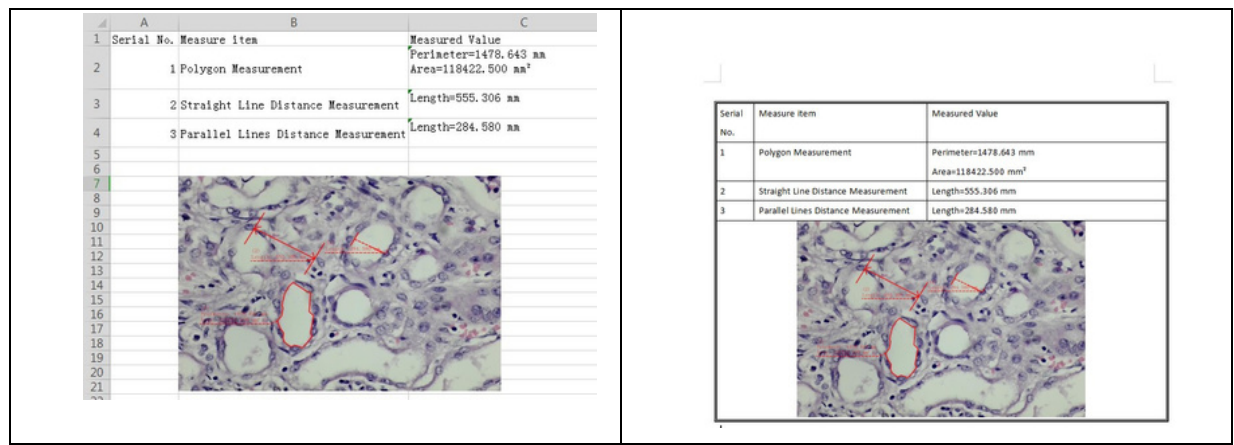

#### **3.10 Thumbnail display area**

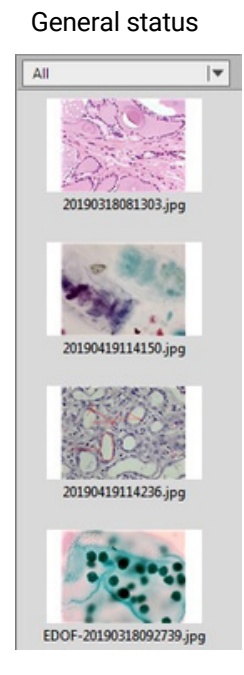

#### Right click the mouse on the thumbnail

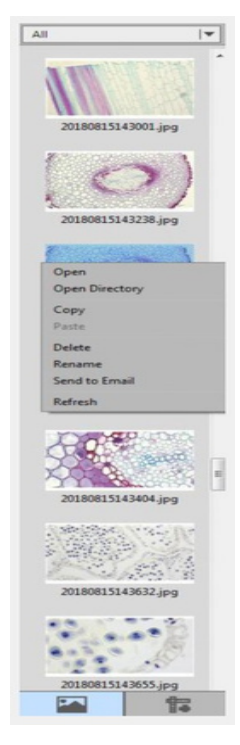

- **Open:** Open the image in the system default mode
- **Open Directory:** Open the directory where the selected image is located
- **Copy:** Copy the currently selected image
- **Paste:** Paste a copied image (note: only paste in thumbnails)
- **Delete:** Delete the selected image and delete the source file
- **Rename:** Rename the selected image
- **Send to Email:** Add the selected image as an attachment to OUTLOOK

Click the bottom button to switch to display the measurement data.

**Refresh:** Refresh the thumbnail area of the current image

Picture display type: All , Photo, PDF and Video are options.

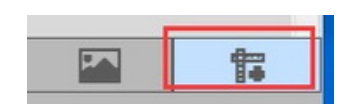

All  $\overline{\mathbf{v}}$ Photo PDF Video

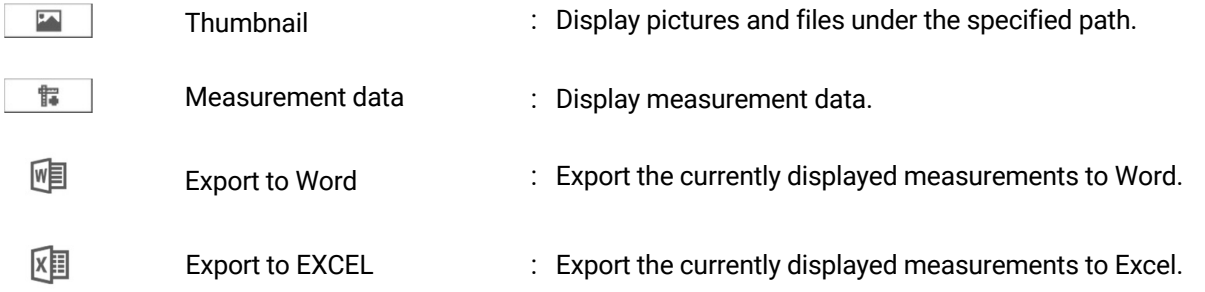

Specifications are subject to change without any obligation on the part of the manufacturer.

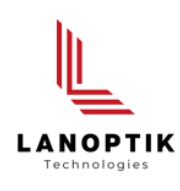

#### LANOPTIK TECHNOLOGIES LTD

No. 72 Hongjing Street, Lejia Road, Baiyun District, Guangzhou, China. 510400 Phone: +86 20 3898 6017 | Fax: +86 20 3847 6076 Website: http://www.lanoptik.com | Email: info@lanoptik.com